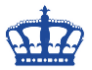

Um das Feature IIS sowie die Management-Tools zu installieren, gehen wir wie folgt vor.

### **# Vorbereitung**

Install-WindowsFeature Net-Framework-Core -source D:\sources\sxs

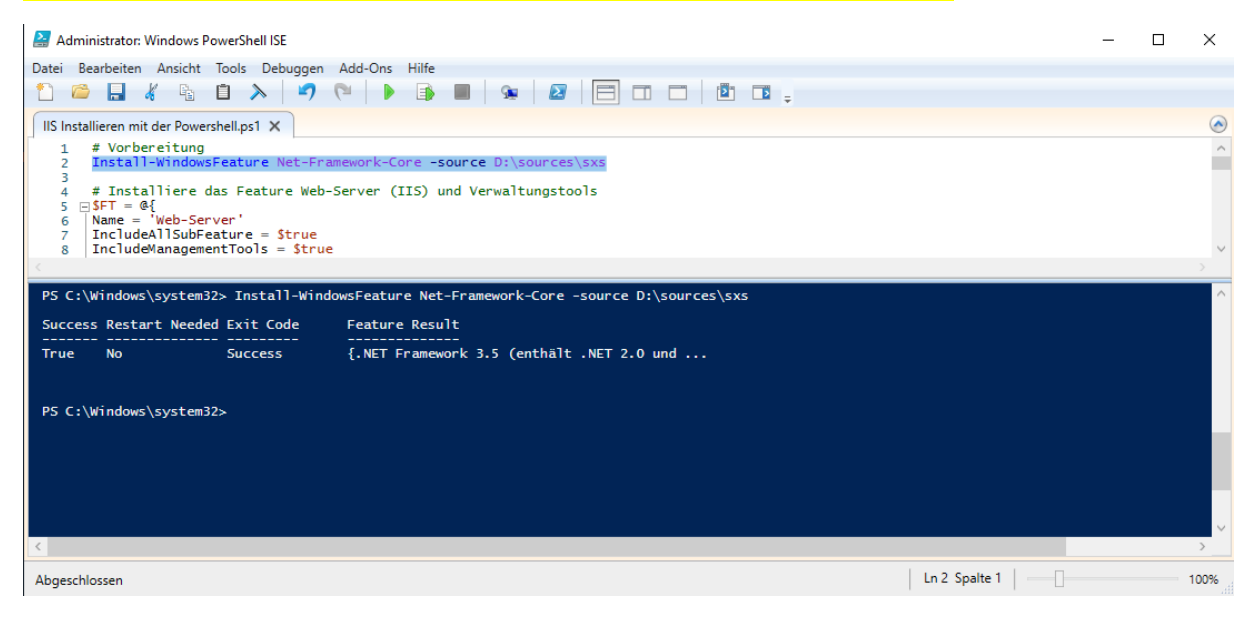

### **# Installieren das Feature Web-Server (IIS) und Verwaltungstools**

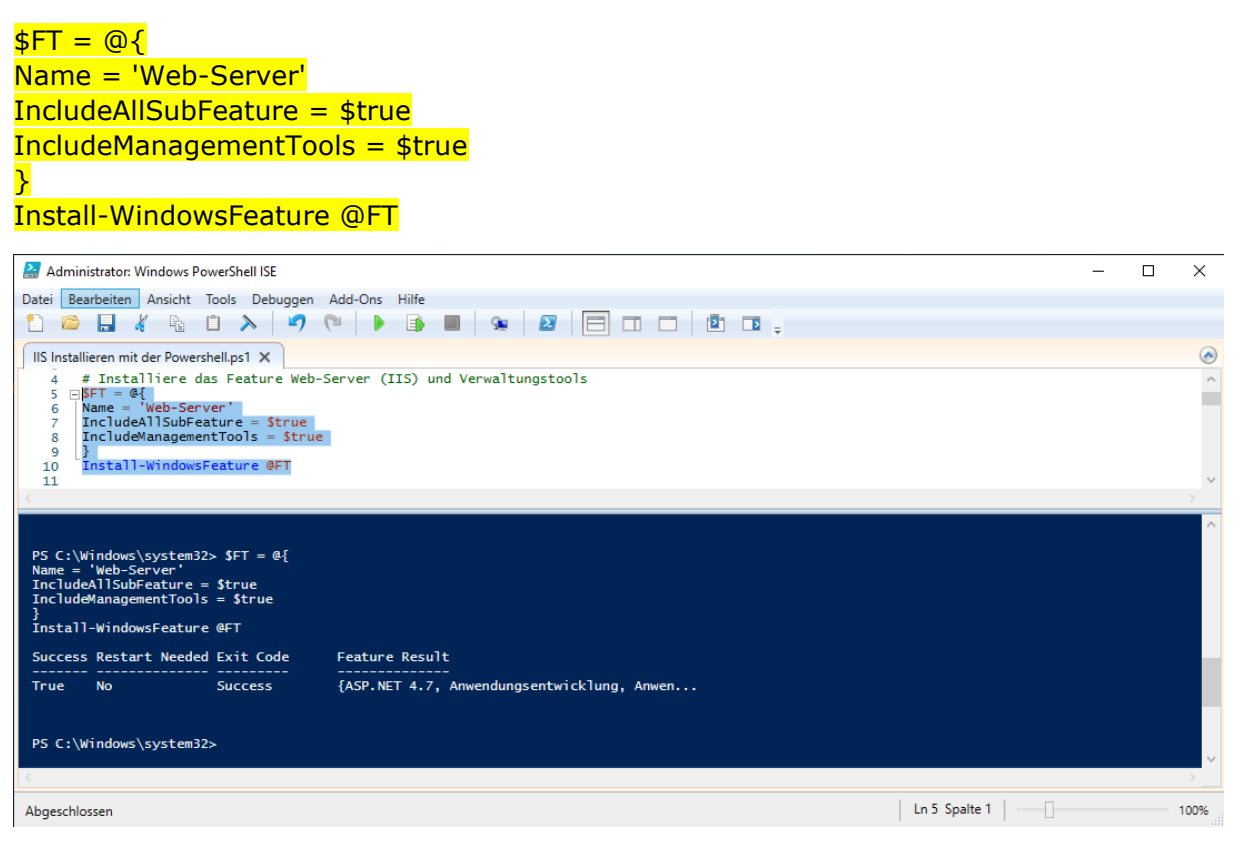

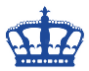

### **# Anzeigen welche Features installiert sind**

### Get-WindowsFeature -Name Web\* | Where-Object Installed

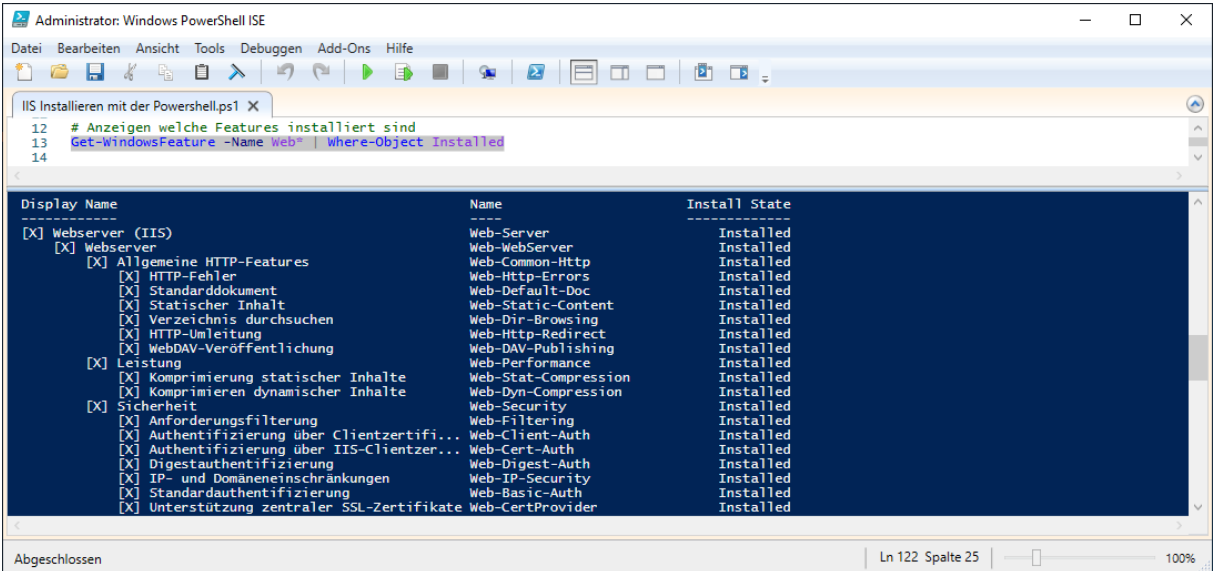

#### **# Module zur Administration anzeigen lassen**

\$Modules = @('WebAdministration', 'IISAdministration')

#### Get-Module -Name \$Modules -ListAvailableAdministrator: Windows PowerShell ISE  $\Box$   $\times$ Datei Bearbeiten Ansicht Tools Debuggen Add-Ons Hilfe 000 % % 0 X 0 0 | D 8 | 9 | 8 | 8 | 8 0 0 1 0 0 ; IS Installieren mit der Powershell.ps1 X  $\odot$  $\begin{array}{c} \bar{1}\bar{4} \\ 15 \\ 16 \\ 17 \\ 18 \end{array}$  $\overline{\phantom{a}}$ # Module zur Administrattion anzeigen lassen<br>\$Modules = @('WebAdministration', 'IISAdministration')<br>Get-Module -Name \$Modules -ListAvailable Verzeichnis: C:\Windows\system32\WindowsPowerShell\v1.0\Modules ModuleType Version Name **ExportedCommands** ---------- ------<br>Script 1.1.0.0 IISAdministration<br>Manifest 1.0.0.0 WebAdministration -----------------<br>{Get-IISAppPool, Start-IISCommitDelay, Stop-IISCommitDelay, Get-IISSite...}<br>{Start-WebCommitDelay, Stop-WebCommitDelay, Get-WebConfigurationLock, Remove-WebC... PS C:\Windows\system32> Abgeschlossen 100%

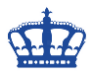

#### **# Wie viele Befehle haben die Module inne:**

\$WA = (Get-Command -Module WebAdministration | Measure-Object | Select-Object -Property Count).Count \$IA = (Get-Command -Module IISAdministration | Measure-Object | Select-Object -Property Count).Count "\$WA Befehle im Modul WebAdministration" "\$IA Befehle im Modul IISAdministration"

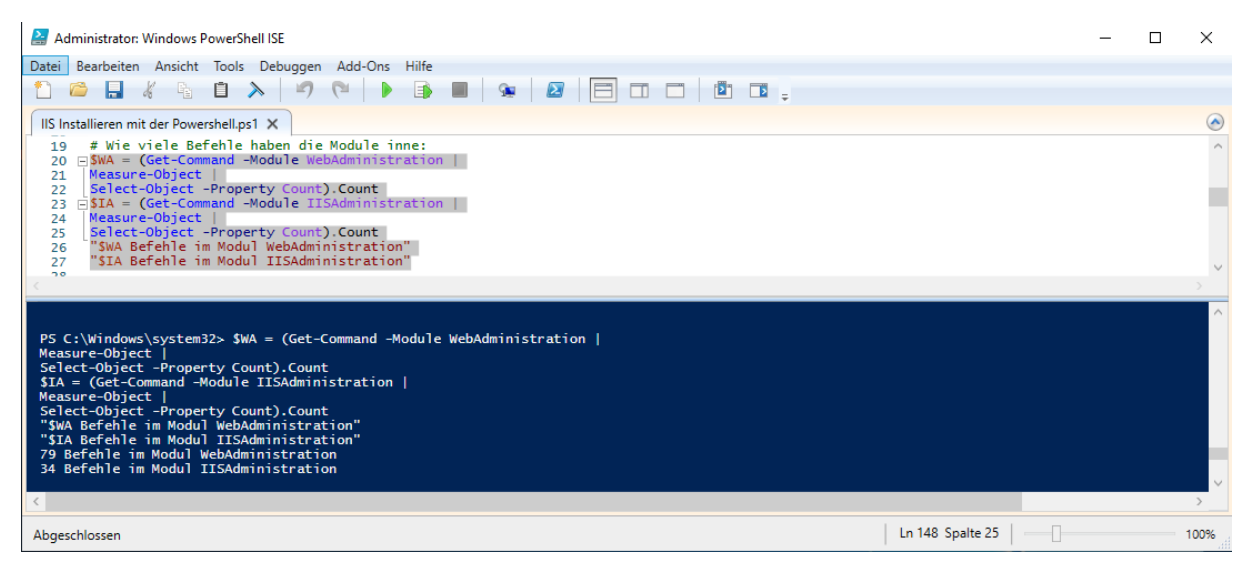

#### **# Details zu dem Provider**

### Import-Module -Name WebAdministration Get-PSProvider -PSProvider WebAdministration

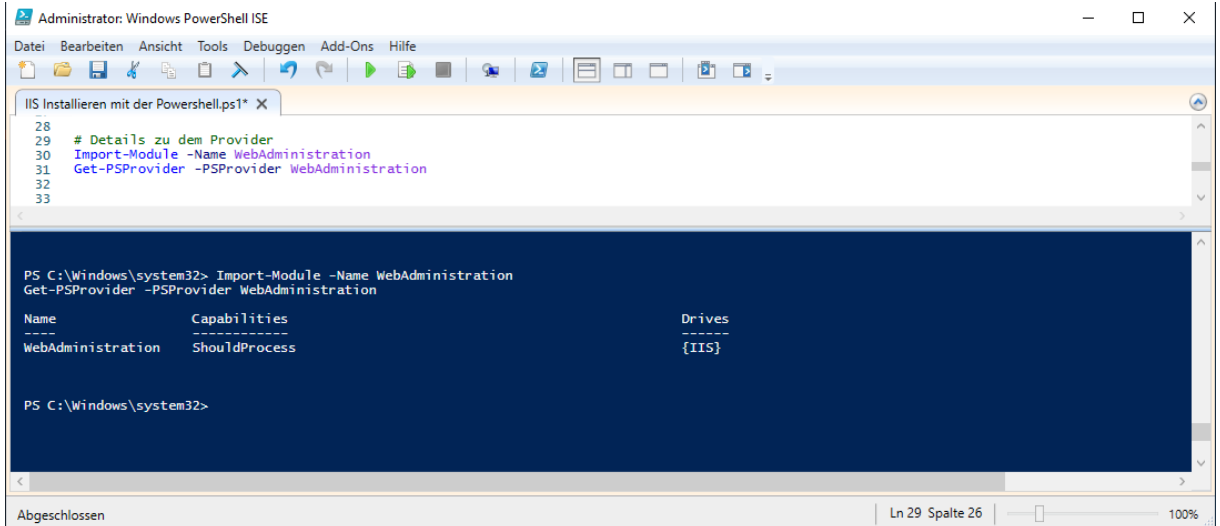

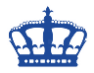

### **# Inhalte des Laufwerks IIS**

## Get-ChildItem -Path IIS:\

#### **# Inhalte des Ordner IIS**

#### Get-Childitem -Path IIS:\Sites

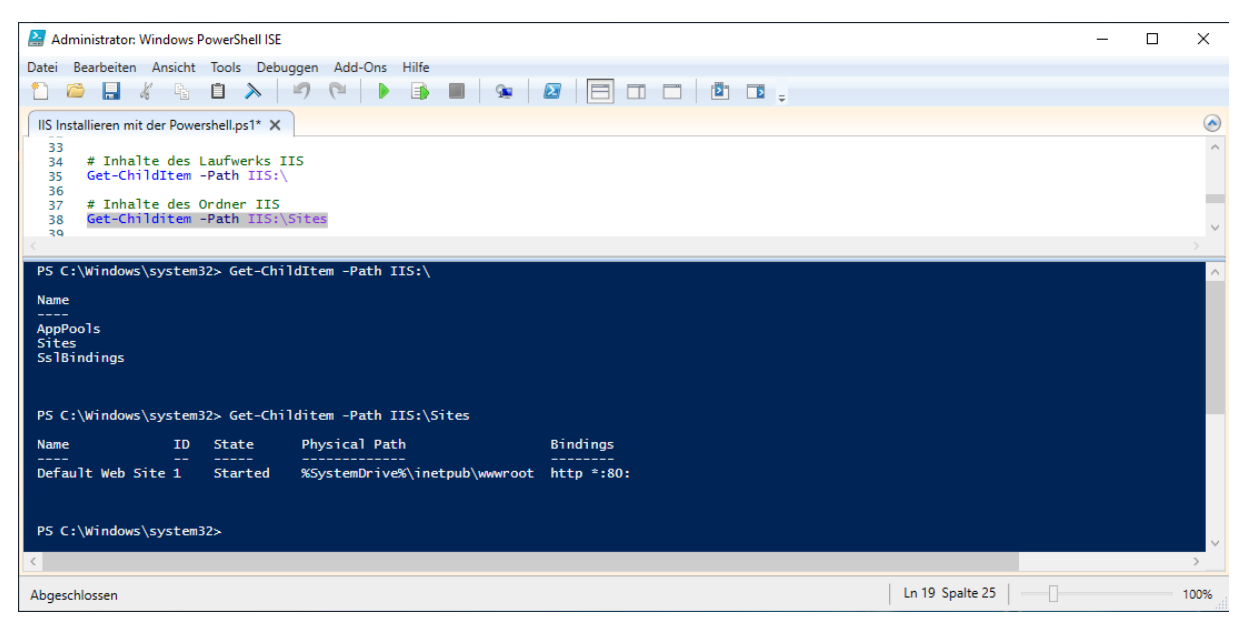

### **# Aufruf der Default Webseite**

# \$IE = New-Object -ComObject InterNetExplorer.Application \$URL = 'HTTP://SRVFILE' \$IE.Navigate2(\$URL)  $$IE.Visible = $true$

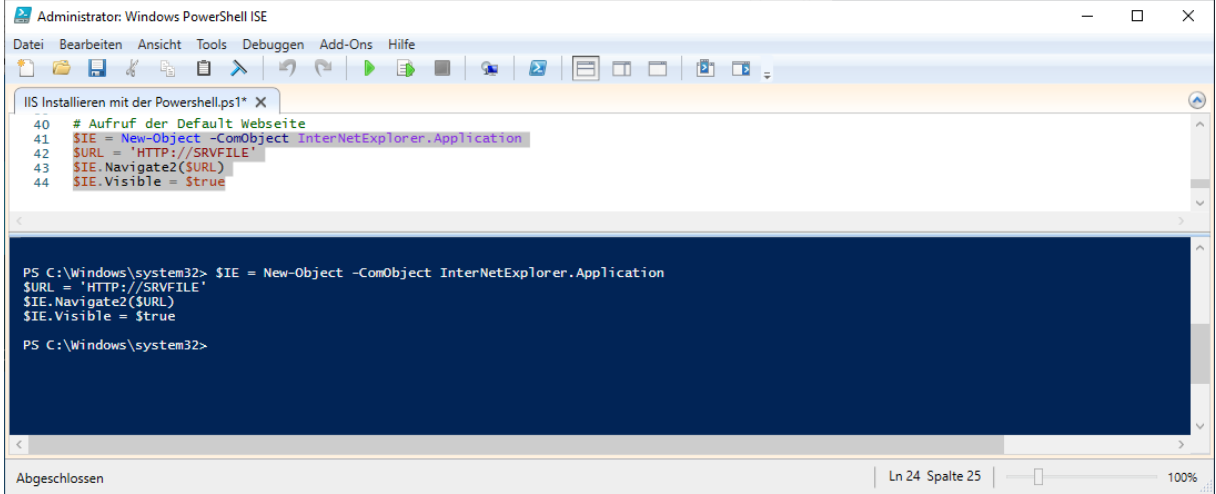

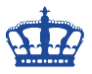

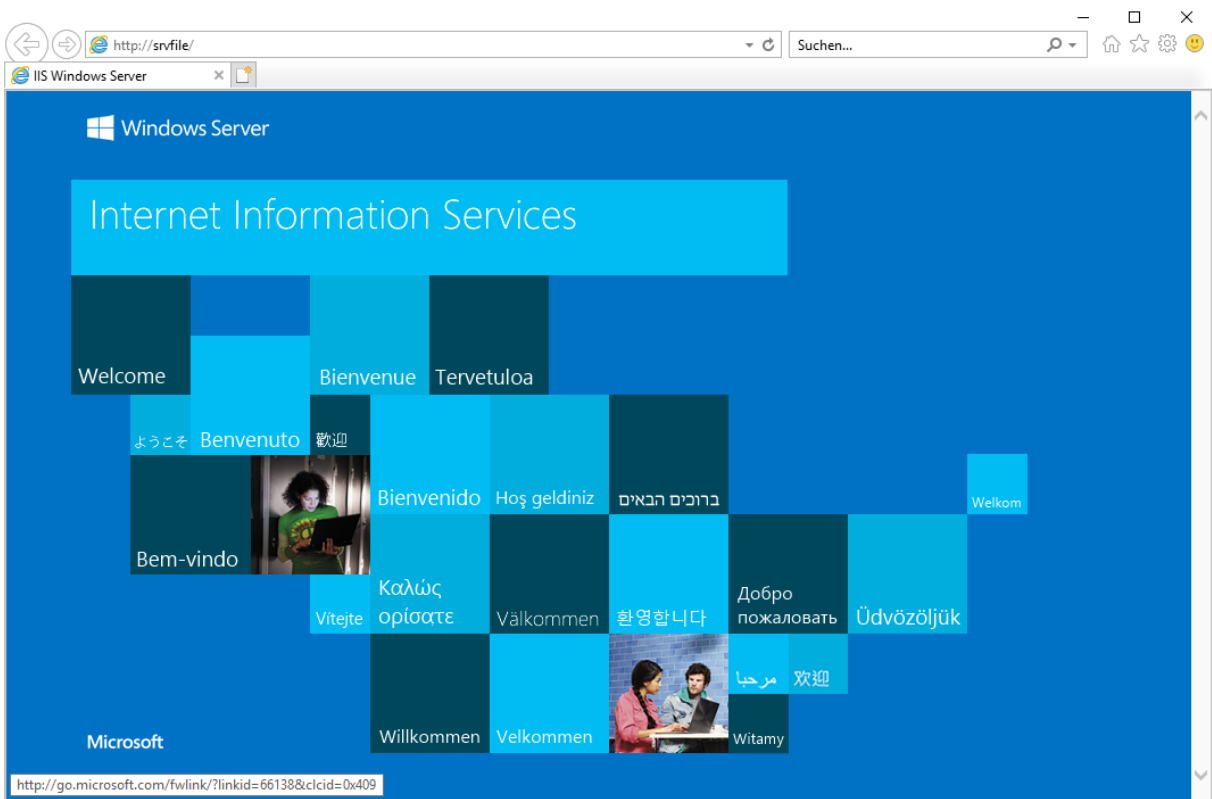

### **# IIS auf SSL umstellen. Modul importieren**

Import-Module -Name WebAdministration

# **# Zur Demo erstellen wir ein selbstsigniertes Zertifikat uns nehmen keins von der internen CA**

 $$Cert = @{}$ CertStoreLocation = 'CERT:\LocalMachine\MY' DnsName = 'SRVFILE.dwp.local' }

\$SSLCert = New-SelfSignedCertificate @Cert

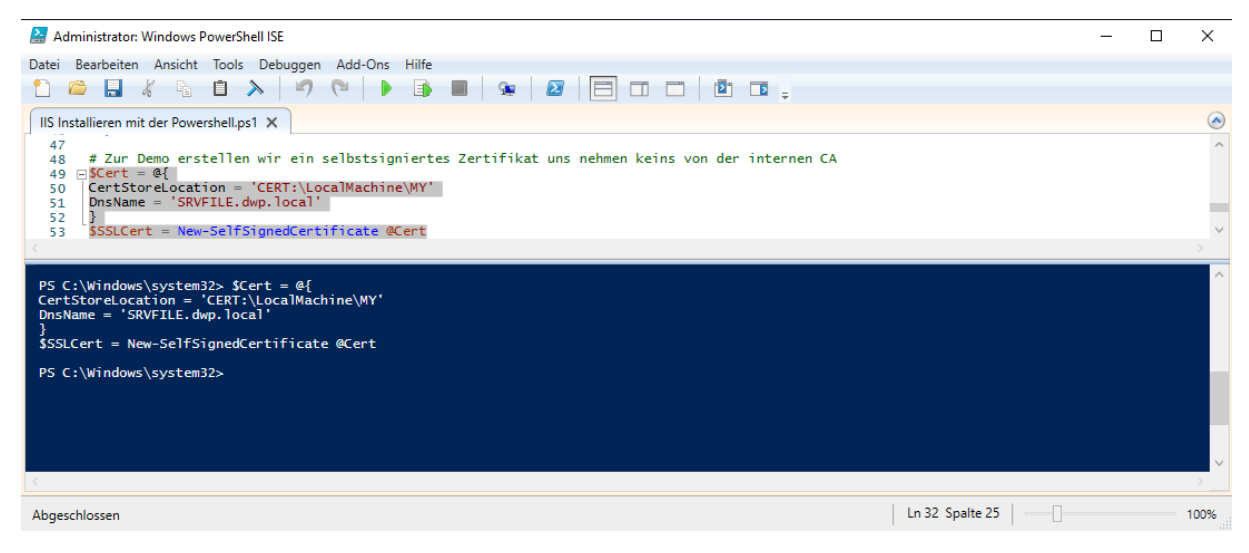

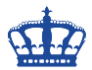

**Damit das Zertifikat seine Gültigkeit erhält, kopieren wir es vom lokalen Computer (MY) Speicher in den Speicher der Vertrauenswürdigen Stammzertifikate.**

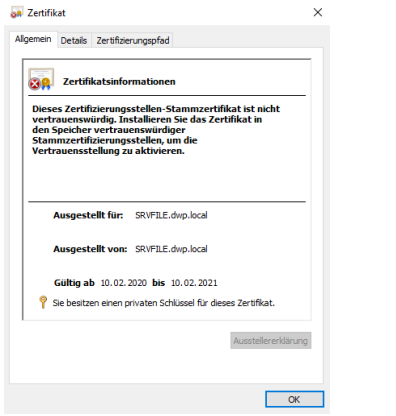

\$C = 'System.Security.Cryptography.X509Certificates.X509Store' \$AL = 'Root', 'LocalMachine' \$Store = New-Object -TypeName \$C -ArgumentList \$AL \$Store.Open('ReadWrite') \$Store.Add(\$SSLcert) \$Store.Close()

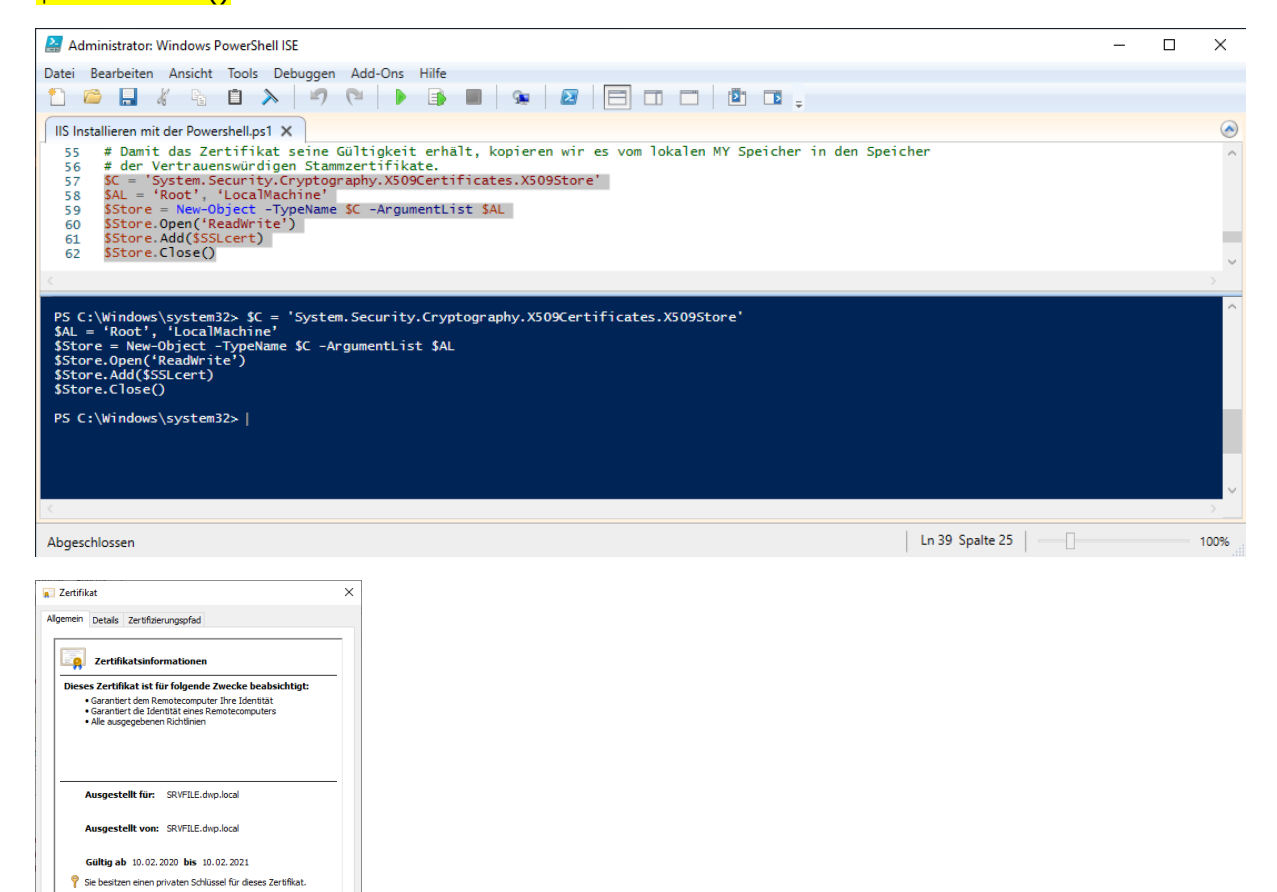

Ausstellererklärung

 $\overline{\phantom{a}}$  OK

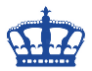

**Erstellen für die Default Webseite (siehe oben) eine TLS Binding.**

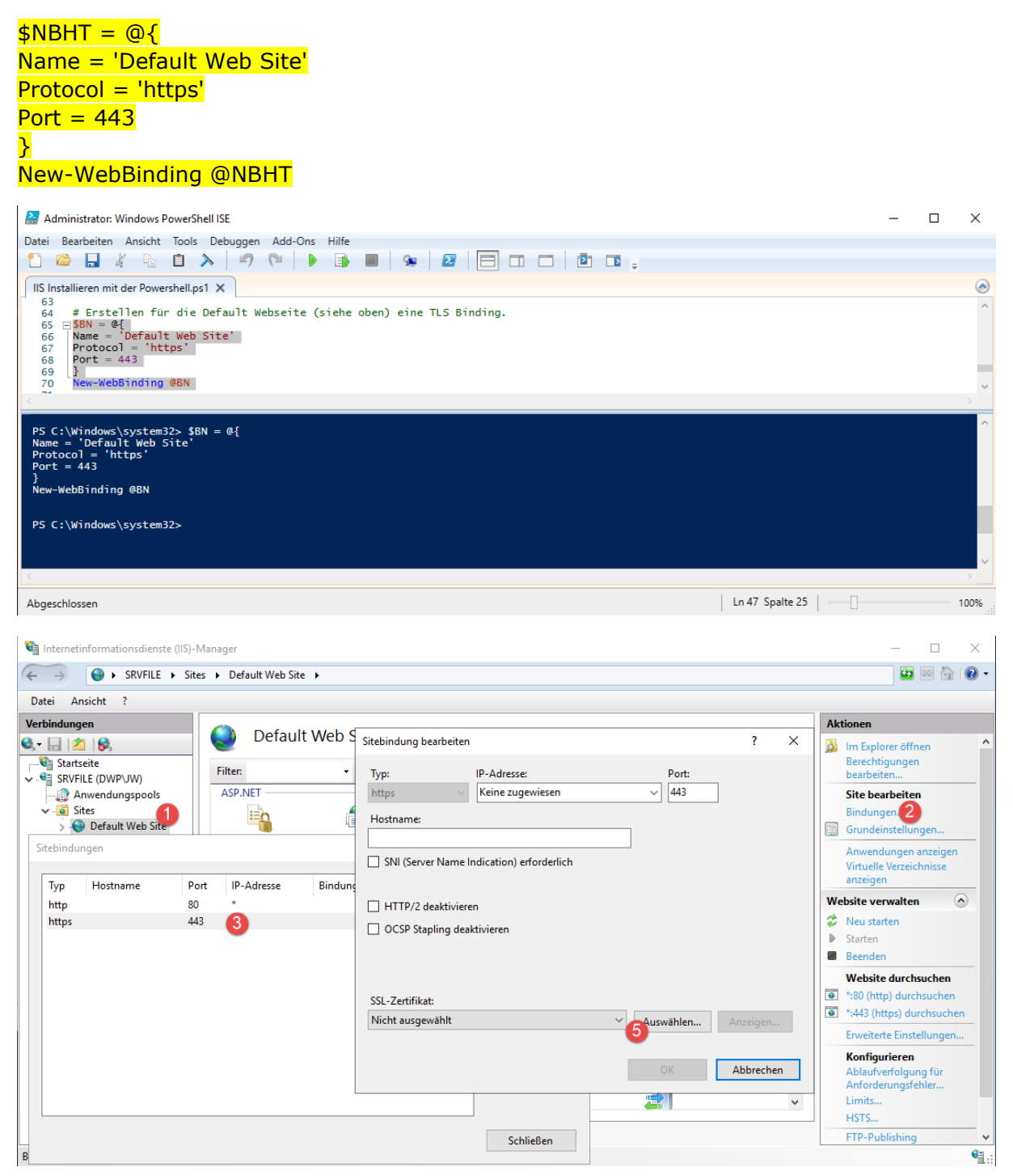

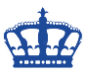

# **# Das selbstsignierte Zertifikat an den Port 443 binden**

# \$SSLCert | New-Item -Path IIS:\SslBindings\0.0.0.0!443

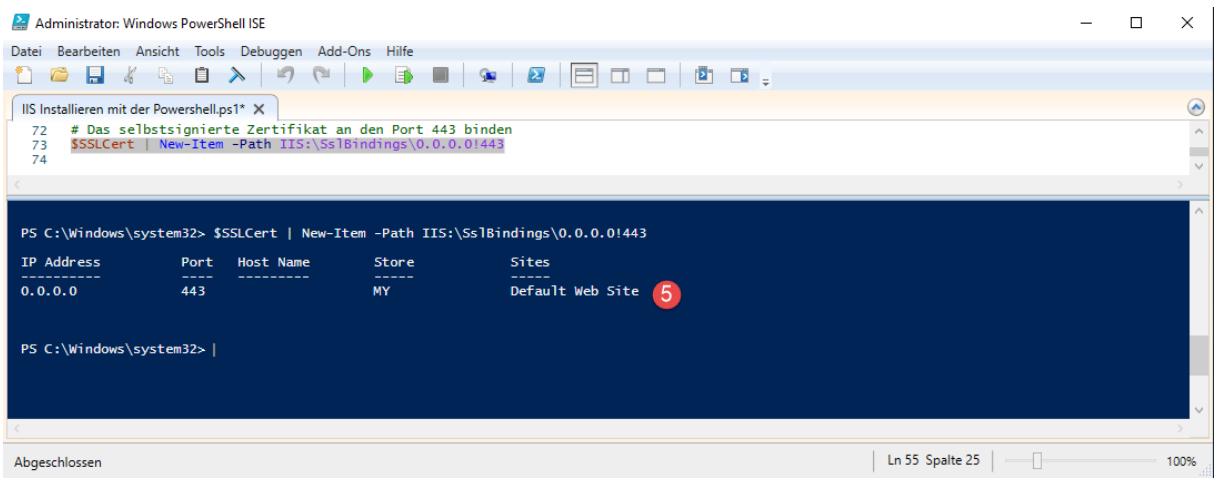

# **# Öffnen der Default Webseite per https**

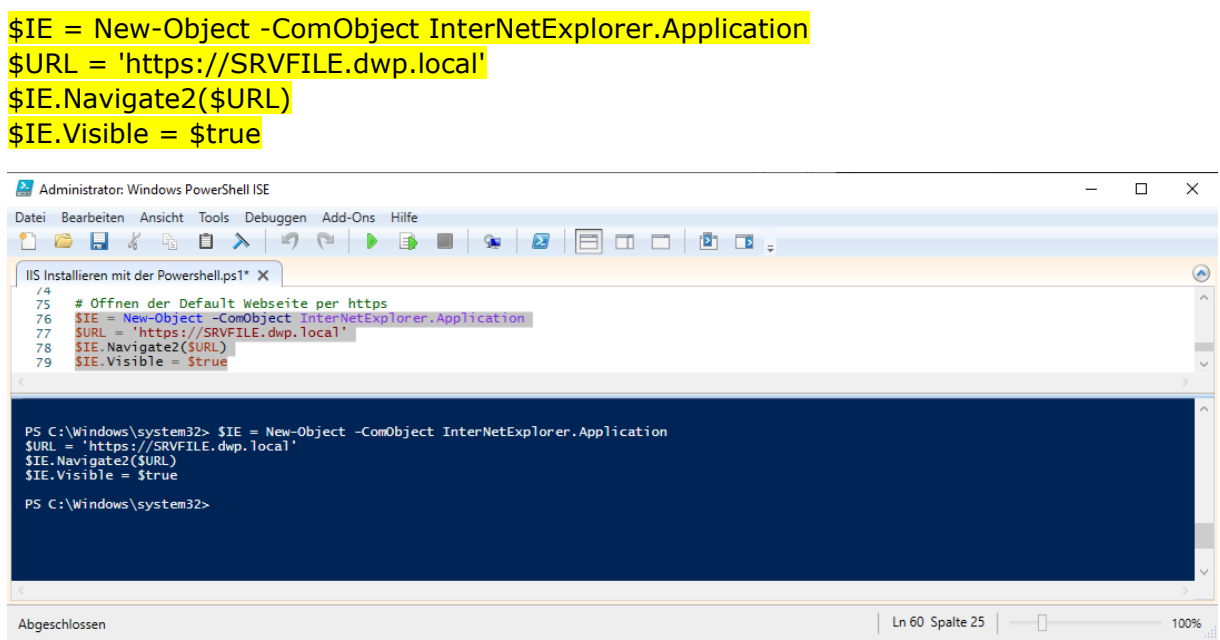

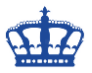

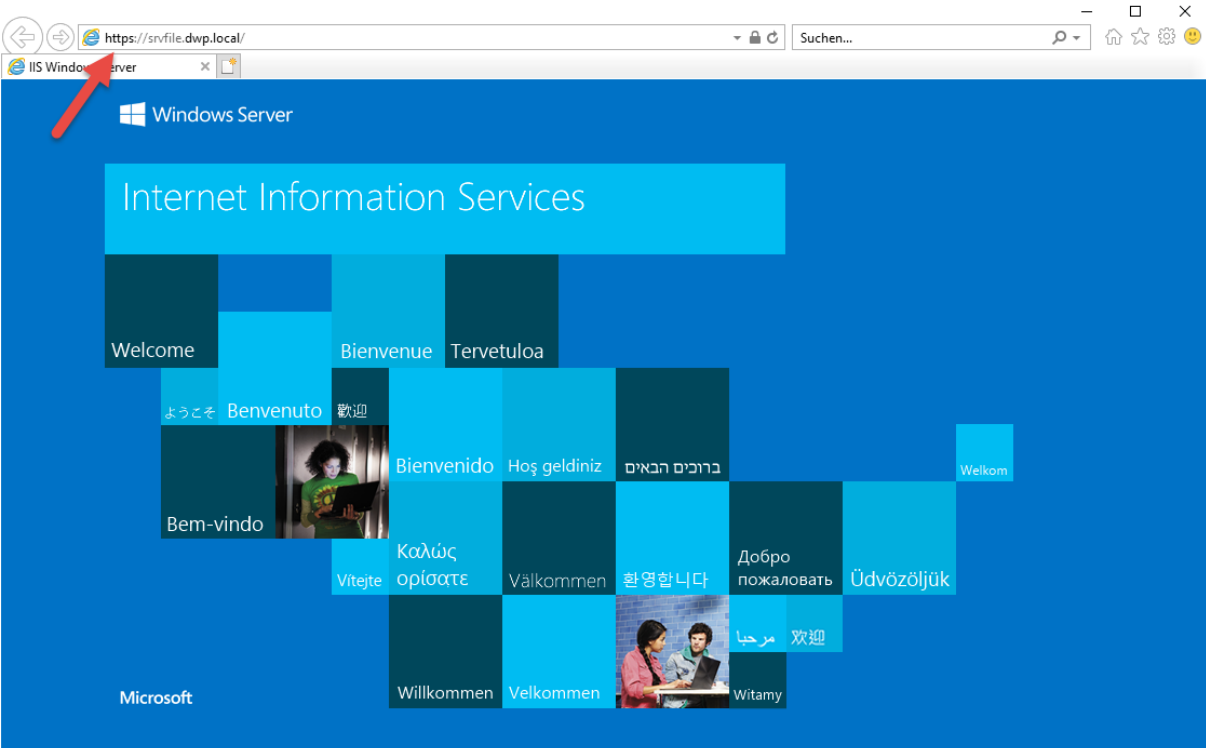